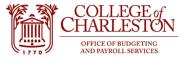

#### Revised 11.07.2022

### How to Access Internet Native Banner

1. User will need to be on-campus OR being using the Pulse VPN service

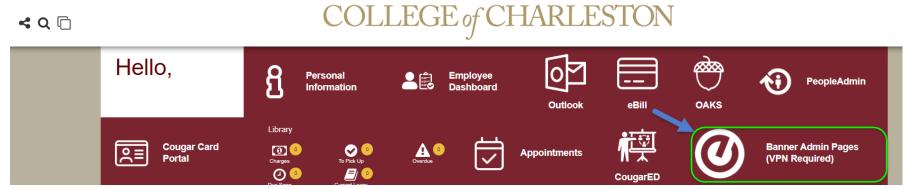

- 2. Click "Banner Admin Pages"
- 3. Chrome is the preferred browser for speed
- 4. Enter your CofC name and password

| COLLEGE of<br>CHARLESTON | I |  |
|--------------------------|---|--|
|                          |   |  |
|                          | t |  |
| Sign in to your accoun   |   |  |

- 5. Users will have access to:
  - a. Journal Voucher Mass Entry (FGAJVCM) Enter budget transfers
  - b. List of Suspended Journal Vouchers (FGIJVCD) Review entered, but not approved, budget transfer entries
  - c. Organization Budget Status (FGIBDST) Review finance information by Index and account totals
  - d. Detail Transaction (FGITRND) Review specific transaction information for budgets, expenses, and encumbrances; Allows multiple filters
  - e. Budget Availability (FGIBAVL) Displays available balances and pending items for non-sufficient funds processing
  - f. Transaction in Process Status (FGITINP) Displays pending, but not posted, items that affect the available balance for NSF checking

| Pages, Menus, Jobs and Quickflows |
|-----------------------------------|
| Pages, Menus, Jobs and Quickflows |

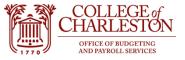

# **Budget Transfers**

1. In Banner INB, go to the FGAJVCM form by either typing "FGAJVCM" or the form description "Journal Voucher Mass Entry" in the search box

| ≡  |                                                                                                    |               |                               |                                                                                        |   |  |
|----|----------------------------------------------------------------------------------------------------|---------------|-------------------------------|----------------------------------------------------------------------------------------|---|--|
| ଜ  |                                                                                                    |               |                               | Welcome                                                                                |   |  |
| ⊞  |                                                                                                    | Search        | O Direct Navigation           | fgaivem                                                                                | 8 |  |
| Q  |                                                                                                    |               |                               | Journal Voucher Mass Entry                                                             |   |  |
| 6  |                                                                                                    |               |                               | (FGAJVCM)                                                                              |   |  |
| ?  |                                                                                                    |               |                               |                                                                                        |   |  |
| *  |                                                                                                    |               |                               |                                                                                        |   |  |
| €  |                                                                                                    |               |                               |                                                                                        |   |  |
|    | Ellucian® © 2014-2019 Elluc                                                                                     | tian Comp     | oany L.P. and its affiliates. |                                                                                        |   |  |
| පී | This software contains confidentia<br>limited to Ellucian licensees, and i<br>between Ellucian and the licensee | is subject to | the terms and conditions of o | and its subsidiaries. Use of this software is<br>ne or more written license agreements |   |  |

OR

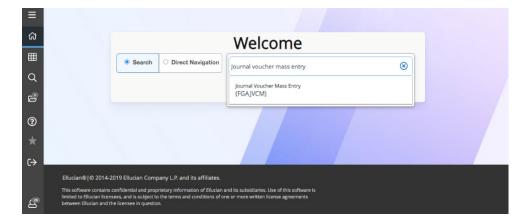

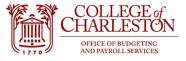

2. For new budget transfer entries, leave the document number blank, and click "Go" OR use the shortcut Alt+PageDown to move the next section

| ×   | @ ellucian      | Journal Voucher Mass Entry FGAJVCM 9.3.16 (TEST)                                                                        | 2         | 4     | * |
|-----|-----------------|----------------------------------------------------------------------------------------------------|-----------|-------|---|
| Doc | ument Number:   | Сору                                                                                                    | $\square$ | Go    |   |
| Get | Started: Comple | te the fields above and click Go. To search by name, press TAB from an ID field, enter your search criteria, and then p | ress EN   | ITER. |   |
|     |                 |                                                                                                    |           |       |   |

- 3. Returning to an unapproved document
  - a. If you are returning to edit an already entered, but not submitted, budget entry, enter the document number **OR** click the "three dots" next to the blank space of the Document number

| ×   | ellucian         | Journal Voucher Mass Entry     | FGA.IV(   | CM 9.: |
|-----|------------------|--------------------------------|-----------|--------|
| Doc | ument Number:    |                                |           |        |
| Get | Started: Complet | e the fields above and click G | o. To sea | arch b |

b. "I" status means the entry has not been submitted and an end-user can return to the entry. "C" status means that the document has been submitted to the approval queue.

| × @ ellucian          | List of Suspended Journal Vouchers | ; FGIJVCD 9.0 (PROD)                  |        |                  |                | 🔒 ADD |          |
|-----------------------|------------------------------------|---------------------------------------|--------|------------------|----------------|-------|----------|
| * LIST OF SUSPENDED J | JOURNAL VOUCHERS                   |                                       |        |                  |                |       | 🖬 Insert |
| Document              | Submission                         | Description                           | Amount | Tr               | ansaction Date |       | Status   |
| J0090610              |                                    | 0 FY21 Perm                           |        | 7,000,000.00 09  | //30/2020      |       | 1        |
| J0090629              |                                    | 0 R176340-45316                       |        | 198.58 10        | //05/2020      |       | С        |
| J0090632              |                                    | 0 FY21 Perm Budget Adj Food Services  |        | 20,204,510.00 10 | //05/2020      |       | 1        |
| J0090634              |                                    | 0 R934570-36842                       |        | 133.12 10        | //05/2020      |       | С        |
| J0090635              |                                    | 0 FY21 Perm Budget Adj Res Life Progr |        | 464,481.00 10    | //05/2020      |       | 1        |

- c. Highlight the document that you want to return to, click "Select" at the bottom right hand corner of the screen, **OR** use the Alt+S shortcut key.
- d. Click "Go" at the top right-hand part of the screen **OR** use short-cut Alt+Page Down to move to the next section

| X @ ellucian Journal Voucher Mass Entry FGAJVCM 9.3.16 (PROD)                                                                                         |      | ADD 🖹 RETRIEVE | 🛔 RELATED 🛛 🐥 TOOLS |
|----------------------------------------------------------------------------------------------------|------|----------------|---------------------|
| Document Number: J0091503                                                                                                    | Сору |                | Go                  |
| Get Started: Complete the fields above and click Go. To search by name, press TAB from an ID field, enter your search criteria, and then press ENTER. |      |                |                     |

- 4. Entering a new budget transfer
  - a. Journal Voucher Document Header
    - i. Transaction will default to the current date

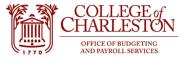

ii. Enter absolute total of the document. For examle, a \$500 minus entry and a \$500 plus entry, would have a document total of \$1,000.

|                               | X @ ellucian Journal Voucher Mass Entry | FGAJVCM 9.3.16 (TEST) | B 🖴 🖧                      | *        |
|-------------------------------|-----------------------------------------|-----------------------|----------------------------|----------|
|                               | Document Number:                        | Absolute Total        | Start Over                 |          |
|                               | ▼ JOURNAL VOUCHER DOCUMENT HEADER       |                       | 🖸 Insert 📮 Delete 🌆 Copy 🦷 | , Filter |
|                               | Transaction Date * 10/05/2020           |                       | Document Text Exists       |          |
|                               | Document Total 100.00                   | BD04 or BD02          | NSF Checking               |          |
|                               |                                         | BD04 of BD02          | Deferred Edit              |          |
|                               | DEFAULT VALUES                          |                       | 🖸 Insert 🖨 Delete 🖬 Copy 🦷 | Filter   |
|                               | Type BD04)                              | Bank                  | Budget Period 01           |          |
| 110033 71010 500 Plus         | Description                             | Deposit               | Currency                   |          |
| 110014 72020 <u>500</u> Minus |                                         |                       |                            |          |
| 1000 Document total           |                                         |                       |                            |          |

- b. Default Values Section
  - i. Allows the end-user to enter items that will populate every transfer line
  - ii. Always enter "01" for Budget Period
  - iii. Enter BD02 for Permanent/Recurring Transfer or BD04 for a Temporary transfer, if the transfers will all be the same type
  - iv. If you want the same description for each transfer line, enter the description in the "Description" box
    - 1. Limited to 23 characters, spaces included

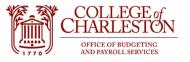

#### 5. Journal Voucher Detail

- a. Notes
  - i. Only whole numbers can be transferred. Please round up or round down on the transfer amounts.
  - ii. For the most part, budget transfers occur between the five-digit pool accounts.
  - iii. Most common account numbers for end-user budget transfers: 610211 Temporary Positions, 61030 Student Employment, 71010 Contractual Services, 72010 Supplies, 73010 Travel, 74010 Fixed Charges.
  - iv. Only the Budget Office processes transfers from 610111 Unclassified Positions and 610210 Classified Positions. If the Index starts with "1", on the Budget Office processes transfers involving 62000 Fringe.
  - v. Budget transfers can only occur between Indexes with the same fund. Indexes that start with a "1" all have the same fund, 110001.
  - vi. End-users will only be able to enter transfers under their security level. Transfers between security levels (i.e. School of Business to Financial Aid) will need to be requested to the Budget Office.
  - vii. Budget entries must net zero. i.e. the "plus" entries and the "minus" entries must equal zero.
- b. To get to the Journal Voucher Detail section from Default Values, press the shortcut Alt+PageDown **OR** at the top right of the screen, Tools Transaction Detail Information

| AI | DD 🖹 RETRIEVE     | RELATED      | 🛠 TOOLS    |
|----|-------------------|--------------|------------|
|    | Q Search          |              | 1          |
|    | ACTIONS           | 1            |            |
|    | Refresh           |              | F5         |
|    | Export            |              | Shift+F1   |
|    | Print Screenshot  |              | Ctrl+Alt+P |
|    | Clear Record      |              | Shift+F4   |
|    | Clear Data        |              | Shift+F5   |
|    | Item Properties   |              |            |
|    | Display ID Image  |              |            |
|    | Exit Quickflow    |              |            |
|    | About Banner      |              | 1          |
|    | OPTIONS           |              |            |
|    | Transaction Detai |              | +PageDown  |
|    | BANNER DOCUME     | ENT MANAGEME | NT         |

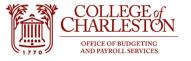

| ×ø         | ellucian Jou                    | mal Voucher I | Mass Entry F | GAJVCM 9.3.16 (P | ROD) |      |      |                 |      |      |      |         |                               |                           |                |         |
|------------|---------------------------------|---------------|--------------|------------------|------|------|------|-----------------|------|------|------|---------|-------------------------------|---------------------------|----------------|---------|
| Document I | Number:                         |               |              |                  |      |      |      |                 |      |      |      |         |                               |                           |                |         |
| * JOURNAL  | VOUCHER DOCU                    | MENT HEADER   | :            |                  |      |      |      |                 |      |      |      |         |                               |                           |                |         |
|            | action Date * 12<br>ument Total | 22/2020       |              |                  |      |      |      |                 |      |      |      |         | iment Text Exists<br>Checking |                           |                |         |
|            |                                 |               |              |                  |      |      |      |                 |      |      |      | Defe    | rred Edit                     |                           |                |         |
| * DEFAULT  | VALUES                          |               |              |                  |      |      |      |                 |      |      |      |         |                               |                           |                |         |
|            | Type                            |               |              |                  |      |      |      | Bank<br>Deposit |      |      |      |         |                               | Budget Period<br>Currency |                |         |
|            |                                 |               |              |                  |      |      |      | Deposit         |      |      |      |         |                               | Currency                  |                | _       |
|            | VOUCHER DETAI                   |               |              |                  |      |      |      |                 |      |      |      |         |                               |                           |                |         |
| Seq *      | Type *                          | Status        | COA *        | Index            | Fund | Orgn | Acct | Prog            | Actv | Locn | Proj | Percent | Amount *                      | Debit/Credit              | NSF Override * | Descrip |
|            |                                 |               | 1            |                  |      |      |      |                 |      |      |      |         |                               |                           |                |         |
|            |                                 |               |              |                  | •    |      |      |                 |      |      |      |         |                               |                           |                |         |
| K < 1      | ) of 1 🕨 渊                      | 10 ¥ F        | Per Page     |                  |      |      |      |                 |      |      |      |         |                               |                           |                |         |
| * COMPLET  | ION                             |               |              |                  |      |      |      |                 |      |      |      |         |                               |                           |                |         |
| Complet    | te In Proces                    | s             |              |                  |      |      |      |                 |      |      |      |         |                               |                           |                |         |

- c. Do not enter the Seq (sequence) number. Once you tab to the "type," the Seq number will be populated by the system
- d. Use the tab or mouse to move to the cells. Items that need to be entered:
  - i. Type: BD04 (Temporary) or BD02 (Permanent)
  - ii. Index
  - iii. Account
  - iv. Amount
  - v. +Plus or -Minus
  - vi. Description (up to 23 characters)
  - vii. Budget Period 01
- e. Ensure that the status turns to "Postable"
- f. To go to the next row
  - i. Use the "down arrow" on your keyboard OR
  - ii. Press "F6" OR
  - iii. Click "Insert" in the Journal Voucher Detail
- g. Once all the transfers are entered, click "Save" at the bottom right hand corner OR use the shortcut "F10"
- h. If you want to download your work, while you are in the Journal Voucher Details, under Tools, use the Export function **OR** use the shortcut Shift+F1 to export the entry into Excel.

|              |            |           |          | -               |        |        |       |      | ·    |      |      |         |          |              |                |               |   |            |              |            |
|--------------|------------|-----------|----------|-----------------|--------|--------|-------|------|------|------|------|---------|----------|--------------|----------------|---------------|---|------------|--------------|------------|
| · JOURNAL VO | UCHER DETA | IL.       |          |                 |        |        |       |      |      |      |      |         |          |              |                |               |   | 🗄 Insert 🗧 | Delete 🧧 🖬 🕻 | Copy 🖣 Fi  |
| Seq *        | Type *     | Status    | COA *    | Index           | Fund   | Orgn   | Acct  | Prog | Actv | Loon | Proj | Percent | Amount * | Debit/Credit | NSF Override * | Description * | 1 | Bank       | Deposit      | Budget Pe  |
| 1            | BD04       | Postable  | 1        | 110033          | 110001 | 302001 | 71010 | 110  |      |      |      |         | 500.00   | + Plus       |                | TEST 123      |   | OP         |              | 01         |
|              | BD04       |           | 1 _      |                 | 1      |        |       |      |      |      |      |         |          |              |                | ÷             |   |            |              | 01         |
| 4            | Dou        | not enter | E        | insure status i | s      |        |       |      |      |      |      |         |          |              |                |               |   |            |              |            |
| K 🖣 🕇 d      |            | "number   | Per Page | postable        |        |        |       |      |      |      |      |         |          |              |                |               |   |            |              | Record 2 o |
| * COMPLETIO  |            |           |          |                 |        |        |       |      |      |      |      |         |          |              |                |               |   | 🗄 Insert 🗖 | Delete 🏼 📲 🕻 | Copy 🔍 Fi  |

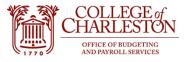

- Press F5 to go back to the first document enter screen.
- j. After your transfers are saved:

i.

- Send an email to <a href="mailto:Budget@cofc.edu">Budget@cofc.edu</a> in the following format -
- The following transfer(s) have been saved and are ready for approval:
  - J00XXXXX for \$50
  - J00XXXXX for \$70
  - J00XXXXX for \$100
  - Dollar amounts for each Budget Entry listed will be the Document Total\*

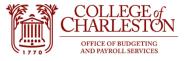

## **Organizational Budget Status and Detail Transaction Activity**

1. Type "FGIBDST" or Organization Budget Status into the search box

|        |                                       | Welcome                                 |   |
|--------|---------------------------------------|-----------------------------------------|---|
| Search | <ul> <li>Direct Navigation</li> </ul> | fgibdst                                 | 8 |
|        |                                       | Organization Budget Status<br>(FGIBDST) |   |
|        |                                       |                                         |   |
|        |                                       |                                         |   |
|        |                                       |                                         |   |
|        |                                       | Welcome                                 |   |

| Organization Budget Summary |
|-----------------------------|

(FGIBDST)

- 2. Items to enter
  - a. Chart should default to "1"
  - b. Fiscal year defaults to current fiscal year, but can be changed to any two-digit fiscal year
  - c. Enter Index
  - d. If you are reviewing an Index with begins with a "1," uncheck the "include revenue accounts" box
  - e. Organization/Fund/Program will automatically populate
  - f. Click "Go" **OR** use the shortcut Alt+PageDown
- 3. Data will show the totals of all posted budgets, expenses, and encumbrances by account in real-time
- 4. Data can be exported into Excel by the shortcut Shift+F1 **OR** by Tools Export

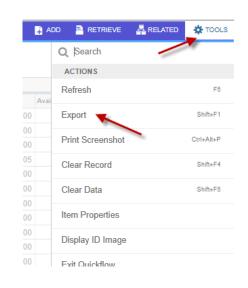

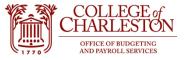

5. Press "F7" to query by account number. The percent sign (%) is a wild card. Press "F8" to executive query.

| Chart: 1 Colleg           | e of Charleston Fiscal Year: 21 Index: 11 | 0033 Budgeting and Payroll Services Query Specific Account | Include Revenue Accounts: C | ommit Type: Both Organization: 302001 Budgeting an | d Payroll Services Fund: 110001 Education and General | Start Over                           |
|---------------------------|-------------------------------------------|------------------------------------------------------------|-----------------------------|----------------------------------------------------|-------------------------------------------------------|--------------------------------------|
| Program: 110              | nstitutional Support Account: Accourt     | nt Type: Activity: Location:                               |                             |                                                    |                                                       |                                      |
|                           | BUDGET STATUS                             |                                                            |                             |                                                    |                                                       | 🔛 Insert 🚍 Delete 🏻 📲 Copy 🛛 🏹 Filte |
| Active filters:           | Account: 7%  Clear All                    |                                                            |                             |                                                    |                                                       | Filter Again                         |
| Account                   | type                                      | Title                                                      | Adjusted Budget             | YTD Activity                                       | Commitments                                           | Available Balance                    |
| 71010<br>710410           | E                                         | Contractual Services                                       |                             |                                                    | (                                                     | 0.00                                 |
| 710410                    | E                                         | Telephone-Land Lines                                       |                             |                                                    |                                                       | 0.00                                 |
| 710412<br>72010<br>720111 | E                                         | Cellular and Paging Services                               |                             |                                                    | (                                                     | 0.00                                 |
| 72010                     | E                                         | Supplies                                                   |                             |                                                    | (                                                     | 0.00                                 |
|                           | E                                         | Xerox Copies                                               |                             |                                                    | (                                                     | 0.00                                 |
| 720112<br>73010<br>74010  | E                                         | Printing Supplies and Maintenance                          |                             |                                                    | (                                                     | 0.00                                 |
| 73010                     | E                                         | Travel                                                     |                             |                                                    | (                                                     | 0.00                                 |
| 74010                     | E                                         | Fixed Charges and Contributions                            |                             |                                                    | (                                                     | 0.00                                 |
| 740310                    | E                                         | Dues and Memberships                                       |                             |                                                    | (                                                     | 0.00                                 |
|                           |                                           | Net 1                                                      | otal                        |                                                    | (                                                     | 0.00                                 |

6. To view the transaction details in an account line, use your mouse to highlight the account line, and press "F3." OR use Related – Transaction Detail Information.

| DD 🖹 RETRIEVE 👫 RELATED 🔆 TOOL                   | i A  |      |
|--------------------------------------------------|------|------|
| Q Search                                         |      |      |
| Budget Summary Information [FGIBSUM]<br>Shift+F2 |      |      |
| Organization Encumbrances [FGIOENC]              | Avai |      |
| F4                                               |      | 0.00 |
| Transaction Detail Information [FGITRND]         |      | 0.00 |
| F3                                               |      | 0.00 |
| 1                                                |      | 3.05 |
|                                                  |      | 0.00 |
|                                                  |      | 0.00 |
|                                                  |      | 0.00 |
|                                                  |      | 0.00 |
|                                                  |      | 0.00 |
|                                                  |      | 0.00 |

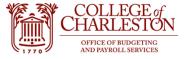

7. Press "F7" to filter data, and "F8" or "Go" to executive filter.

| OA: 1 Fis    | cal Year: 21 Inde: | <b>x:</b> 110033 | Fund: 110001 | Organization: 30 | 02001 Account: | 710412 Program: 110          | Activity: L | ocation: | Period: Comr | nit Type: Both     |            |              |                              |             |         | C             | Start Ove |
|--------------|--------------------|------------------|--------------|------------------|----------------|------------------------------|-------------|----------|--------------|--------------------|------------|--------------|------------------------------|-------------|---------|---------------|-----------|
| DETAIL TRA   | NSACTION ACTIVITY  |                  |              |                  |                |                              |             |          |              |                    |            |              |                              |             | 🚼 Inser | rt 🗖 Delete 🛛 | Р∎ Сору С |
| Basic Filter | Advanced Filter    |                  |              |                  |                |                              |             |          |              |                    |            |              |                              |             |         |               |           |
|              |                    |                  |              |                  |                |                              |             |          |              |                    |            |              |                              |             |         |               |           |
| Account      |                    | •                | Organization |                  | Program        | •                            | Field       |          | •            | Amount             | •          |              |                              |             |         |               |           |
| 7%           |                    |                  |              |                  |                |                              |             |          |              |                    |            | Add Anoth    |                              |             |         |               |           |
|              |                    |                  |              |                  |                |                              |             |          |              |                    |            | Add Anothe   | er Field  •) or Decrease (-) |             |         | -             | _         |
|              |                    |                  |              |                  |                |                              |             |          |              |                    |            | Type         |                              |             |         |               | Clear All |
| count        | Organization       | Progra           | m Field      | Amount           |                | Increase (+) or Decrease (-) |             | Туре     | Document *   | Transaction Date * | Activity I | Document     | a Data                       | Commit Type | Fund *  | Activity      | Locati    |
| 0412         | 302001             | 110              | YTD          |                  |                |                              |             | DNNI     | 00196832     | 12/10/2020         |            | Activity Dat |                              | U           | 110001  |               |           |
| 0412         | 302001             | 110              | YTD          |                  |                |                              |             | INNI     | 10247039     | 12/08/2020         | 12/09/2    | Description  |                              | U           | 110001  |               |           |
| 0412         | 302001             | 110              | YTD          |                  |                |                              |             | DNNI     | 00196494     | 11/19/2020         | 11/19/2    |              | VENLEON MILLESS              | U           | 110001  |               |           |
| 412          | 302001             | 110              | YTD          |                  |                |                              |             | INNI     | 10246203     | 11/18/2020         | 11/18/2    | 020          | VERIZON WIRELESS             | U           | 110001  |               |           |
| 0412         | 302001             | 110              | YTD          |                  |                |                              |             | DNNI     | 00196134     | 10/29/2020         | 10/29/2    | 020          | VERIZON WIRELESS             | U           | 110001  |               |           |
| 0412         | 302001             | 110              | YTD          |                  |                |                              |             | INNI     | 10245578     | 10/28/2020         | 10/28/2    | 020          | VERIZON WIRELESS             | U           | 110001  |               |           |
| 412          | 302001             | 110              | YTD          |                  |                |                              |             | DNNI     | 00193914     | 09/17/2020         | 09/17/2    | 020          | VERIZON WIRELESS             | U           | 110001  |               |           |
| 412          | 302001             | 110              | YTD          |                  |                |                              |             | INNI     | 10244387     | 09/16/2020         | 09/16/2    | 020          | VERIZON WIRELESS             | U           | 110001  |               |           |
| 412          | 302001             | 110              | YTD          |                  |                |                              |             | DNNI     | 00192315     | 08/24/2020         | 08/24/2    | 020          | VERIZON WIRELESS             | U           | 110001  |               |           |
| 412          | 302001             | 110              | YTD          |                  |                |                              |             | INNI     | 10243640     | 08/18/2020         | 08/21/2    | 020          | VERIZON WIRELESS             | U           | 110001  |               |           |
| 412          | 302001             | 110              | YTD          |                  |                |                              |             | DNNI     | 00191189     | 07/09/2020         | 07/09/2    | 020          | VERIZON WIRELESS             | U           | 110001  |               |           |
|              |                    |                  | To           | tal              |                |                              |             |          |              |                    |            |              |                              |             |         |               |           |

- 8. Press "Ctrl+Q" or the "X" at the top left to return to the Organization Budget Status screen.
- 9. Users can also directly access the Detail Transaction Activity Form (FGITRND) by entering the name or title in the search box.

|        |                     | Welcome                                  |   |
|--------|---------------------|------------------------------------------|---|
| Search | O Direct Navigation | detail t                                 | 8 |
|        |                     | Detail Transaction Activity<br>(FGITRND) |   |
|        |                     | Archive. Detail Transaction Activity     |   |

- 10. The only information that needs to be enter:
  - a. COA = "1"
  - b. Fiscal year default to the current fiscal year, but can be changed to any two-digit year
  - c. The Index number is optional Click "Go" OR use the shortcut "Alt+PageDown"

| × @ ellucian        | Detail Transaction Activity FGITRND 9.3.12 (PROD)             |                                                 |                       | 👔 ADD 斗 RETRIEVE | 🛔 RELATED 🛛 🔅 TOOLS |
|---------------------|---------------------------------------------------------------|-------------------------------------------------|-----------------------|------------------|---------------------|
| COA:                | 1                                                             |                                                 | Fiscal Year: 21       |                  | Go                  |
| Index:              |                                                               |                                                 | Fund:                 |                  | <b>A</b>            |
| Organization:       |                                                               | Index Number                                    | Account:              |                  |                     |
| Program:            | ***                                                           | is optional                                     | Activity:             |                  |                     |
| Location:           |                                                               |                                                 | Period:               |                  |                     |
| Commit Type:        | Both                                                          |                                                 |                       |                  |                     |
| Get Started: Comple | te the fields above and click Go. To search by name, press TA | B from an ID field, enter your search criteria, | and then press ENTER. |                  |                     |

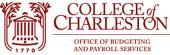

11. Detail Transaction Activity is an important tool because you can filter by almost any item. Remember, the percent sign (%) is a wild card. Enter the desired query items. Click "Go" or "F8" to execute query. Most common query items:

- a. Invoices: Field = "YTD" Type = "INNI" Document = I% or Document = H%
- b. Budget Transfers: Type = BD%
- c. Account: Example, all contractual services would be Account = 71%
- d. Description: Example, to review all Xerox bills under my security, Description = Xerox
- e. The filter combinations are endless!
- f. To export the filtered data, use the shortcut "Shift+F1" or use Tools Export

| COA: 1                                                                                                    | Fiscal Year: 21 Index | :: Fund: Or   | ganization: | Account: | Program: Activ | ity: Location: Per     | riod: Commit T | ype: Both |            |                    |              |                              | Enter a que | ry; press F8 to ex | ecute.     |                |
|----------------------------------------------------------------------------------------------------|-----------------------|---------------|-------------|----------|----------------|------------------------|----------------|-----------|------------|--------------------|--------------|------------------------------|-------------|--------------------|------------|----------------|
| * DETAIL T                                                                                                    | RAN SACTION ACTIVITY  |               |             |          |                |                        |                |           |            |                    |              |                              |             | inser              | t 🔲 Delete | Copy Y, Filter |
| Basic Filt                                                                                                    | er Advanced Filter    |               |             |          |                |                        |                |           |            |                    |              |                              |             |                    |            | C              |
| Account Organization Program Field Amount Add Another Field V<br>Add Another Field V<br>Add Another Field V<br>Type |                       |               |             |          |                |                        |                |           |            |                    | Clear All Go |                              |             |                    |            |                |
| Account                                                                                                    | Organization          | Program       | Field       | Amount   |                | Increase (+) or Decrea | ise (-)        | Туре      | Document * | Transaction Date * | Activity     | Document<br>Transaction Date | Commit Type | Fund *             | Activity   | Location       |
|                                                                                                    |                       |               |             |          |                |                        |                |           |            |                    |              | Activity Date                |             |                    |            |                |
| (                                                                                                    | 1) of 1 🕨 🕅           | 10 🗸 Per Page |             |          |                |                        |                |           |            |                    |              | Description<br>Fund          |             |                    |            | Record 1 of 1  |

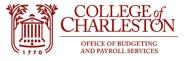

# **Budget Availability Status Form**

1. Enter FGIBAVL or start typing Budget Availability Status into the search box in Banner 9

| ଳ                                       | Welcome             |  |
|-----------------------------------------|---------------------|--|
| Search                                  | O Direct Navigation |  |
| Q avail                                 |                     |  |
| Budget Availability Status<br>(FGIBAVL) | 8                   |  |
| Budget Availability Ledger              |                     |  |
| (FGRBAVL)                               |                     |  |
| ÷                                       |                     |  |
|                                         |                     |  |
| പ്പ                                     |                     |  |

### 2. Items to enter

- a. Chart should default to "1"
- b. Fiscal year default to the current fiscal year (can be changed to whatever fiscal year you choose)
- c. Enter Index
- d. Enter "6101" into the Account box

| ×      | @ ellucian      | Budget Availability Status FGIBAVI     | _ 9.3.13 (PROD)               |                                         | E.               | 2       | Å  | * |
|--------|-----------------|----------------------------------------|-------------------------------|-----------------------------------------|------------------|---------|----|---|
|        | Chart:          | 1                                      | Fiscal Year: *                | 21                                      |                  |         | Go |   |
|        | Index:          | 110033                                 | Commit Type:                  | Both                                    | *                |         |    |   |
|        | Fund:           | 110001                                 | Organization:                 | 302001                                  |                  |         |    |   |
|        | Account:        | 6101                                   | Program:                      | <b>110</b>                              |                  |         |    |   |
|        |                 | Unclassified Positions                 |                               |                                         |                  |         |    |   |
| Keys - | >               |                                        |                               |                                         |                  |         |    | ľ |
|        | Control Fund:   |                                        | Control Organization:         |                                         |                  |         |    |   |
| Co     | ontrol Account: |                                        | Control Program:              |                                         |                  |         |    | 2 |
| Pendi  | ng Documents:   |                                        |                               |                                         |                  |         |    |   |
| Get S  | Started: Comple | te the fields above and click Go. To s | earch by name, press TAB from | an ID field, enter your search criteria | a, and then pres | s ENTER |    |   |

12

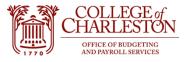

- 3. Click "Go" OR use the shortcut "Alt+PageDown" to review the finance data
- 4. Budget Availability Status
  - a. The most important column on this page to notice is your Available Balance. As stated before, these numbers display the Available Balance INCLUDING any pending documents, and these are the numbers that the NSF checker looks at to determine if there is adequate funding or not
  - b. The pending document account is highlighted and will have a check mark under the Pending Documents Column.
  - c. Select the account line and use F3 or "Related" Pending Documents in the top right corner to drill down into what the pending documents are

| Chart: 1   | Fiscal Year: 21 Index:         | Commit Type: Both    |                           |                   |                   | (            | Start C    | Over    |
|------------|--------------------------------|----------------------|---------------------------|-------------------|-------------------|--------------|------------|---------|
| Fund: 110  | 001 Education and General      | Organization:        |                           |                   |                   |              |            |         |
| Account:   | 6101 Unclassified Positions    | Program:             | Keys                      | >                 |                   |              |            |         |
| Control Fu | ind: 110001 Control Organizati | on: Control Account: | 6101 Control Program: Pen | ding Documents: 🗹 |                   |              |            |         |
| BUDGET     | AVAILABILITY STATUS            |                      |                           |                   | 🖶 Insert          | 🗖 Delete     | 📲 Сору     | 👻 Filte |
| Account    | Title                          | Adjusted Budget      | YTD Activity              | Commitments       | Available Balance | Pendin       | g Document | s       |
| 610111     | Unclassified Positions         | 147,115.00           | 67,427.91                 | 79,687.53         | -(                | 0.44         |            |         |
| 61021      | Classified Pool                | 31,029.00            | 16,842.90                 | 15,840.00         | -1,653            | 3.90         |            |         |
| 610210     | Classified Positions           | 2,351,127.00         | 1,008,180.48              | 1,197,684.64      | 145,261           | 1.88         |            |         |
| 61030      | Student Employment             | 28.00                | 0.00                      | 0.00              | 28                | B. <b>00</b> |            |         |
| 61041      | Termination Overtime-Other     | 30,988.00            | 13,541.63                 | 0.00              | 17,44             | 6.37         |            |         |
| 62000      | Fringe and Health Benefits     | 458,596.78           | 458,417.09                | 0.00              | 179               | 9.69         |            |         |
| 71010      | Contractual Services           | 897,624.00           | 561,268.97                | 276,103.02        | 60,252            | 2.01         |            |         |
| 72010      | Supplies                       | 196,561.00           | 85,037.80                 | 39,663.62         | 71,859            | 9.58         | ~          |         |
| 74010      | Fixed Charges and Contri       | 77,546.00            | 28,587.99                 | 43,307.60         | 5,650             | 0.41         | $\sim$     |         |
| 75010      | Contingencies-Other Appr       | 0.00                 | 0.00                      | 0.00              | (                 | 0.00         |            |         |
| 77010      | Equipment-Capitalizable        | 11,850.00            | 11,850.00                 | 0.00              | (                 | 0.00         |            |         |
|            | Total                          | 4,202,464.78         | 2,251,154.77              | 1,652,286.41      | 299,023           | 3.60         |            |         |

| × @ ellucia       | n Transaction In Proc | cess Status FGITINP 9.3. | 13 (PROD)              |                 |             |              |         |           |             | 🔒 ADD |          | A RELAT | ed 🔅 tools     |
|-------------------|-----------------------|--------------------------|------------------------|-----------------|-------------|--------------|---------|-----------|-------------|-------|----------|---------|----------------|
| Chart: 1 Fiscal Y | /ear: 21 Index:       | Commit Type: Both        | Fund: 110001 Education | and General Or  | ganization: |              |         |           |             |       |          |         | Start Over     |
| Account: 71010    | Program:              |                          | Budget Contro          | I Keys Fund: 11 | 0001 Orga   | inization:   | Account | 71010 Pro | ogram:      |       |          |         |                |
| TRANSACTIONS      | N PROCESS STATUS      |                          |                        |                 |             |              |         |           |             |       | 🖬 Insert | Delete  | Copy 🏾 🌹 Filte |
| Document          | Adjusted Budget       | YTD Activity             | Commitments            | Status          | Fund        | Organization | Account | Program   | Description |       |          | Item    | Sequence       |
| 10245544          | 0.00                  | 2,150.00                 | 0.00                   | Receipt Pending | 110001      |              | 710213  | 170       |             |       |          |         | 1              |
| 10245544          | 0.00                  | 0.00                     | -2,150.00              | Receipt Pending | 110001      |              | 710213  | 170       |             |       |          |         | 1              |
| 10245546          | 0.00                  | 0.00                     | -1,500.00              | Receipt Pending | 110001      |              | 710810  | 170       |             |       |          |         | 1              |
| 10245546          | 0.00                  | 1,500.00                 | 0.00                   | Receipt Pending | 110001      |              | 710810  | 170       |             |       |          |         | 1              |
| 10247012          | 0.00                  | 49.19                    | 0.00                   | Incomplete      | 110001      |              | 710410  | 170       |             |       |          |         | 1              |
| 10247012          | 0.00                  | 292.14                   | 0.00                   | Incomplete      | 110001      |              | 710410  | 170       |             |       |          |         | 1 1            |
| Total             | 0.00                  | 3,991.33                 | -3,650.00              |                 |             |              |         |           |             |       |          |         |                |
|                   |                       | Available Balance I      | -341.33                |                 |             |              |         |           |             |       |          |         |                |
| 🕅 🛋 🗍 of 1 )      | ▶ 🕅 🕺 10 🕶 Pe         | er Page                  |                        |                 |             |              |         |           |             |       |          |         | Record 1 of 6  |